別紙

## まなびポケット保護者新アプリの新機能利用のための設定方法

保護者新アプリ(以下新アプリ)では兄妹の在籍が小学校と中学校で異なる場合にアカ ウントを連携し、新アプリで両方の学校の通知を受け取れるようになります。

- 1. 新アプリへログイン後、画面右上のアイコンをタップします。(①)
- 2. 「別の保護者アカウントを追加する」をタップします。(②)
- 3. 追加する保護者アカウントの学校コード、ユーザーID、パスワードを入力し、ログイ ンボタンをタップします。(③)※1
- 4. 設定した保護者アカウントのアイコンが右上に表示されたら設定完了です。 操作するアカウントを切り替える場合は1と同じ右上のアイコンをタップし一覧画面 から選択します。※2

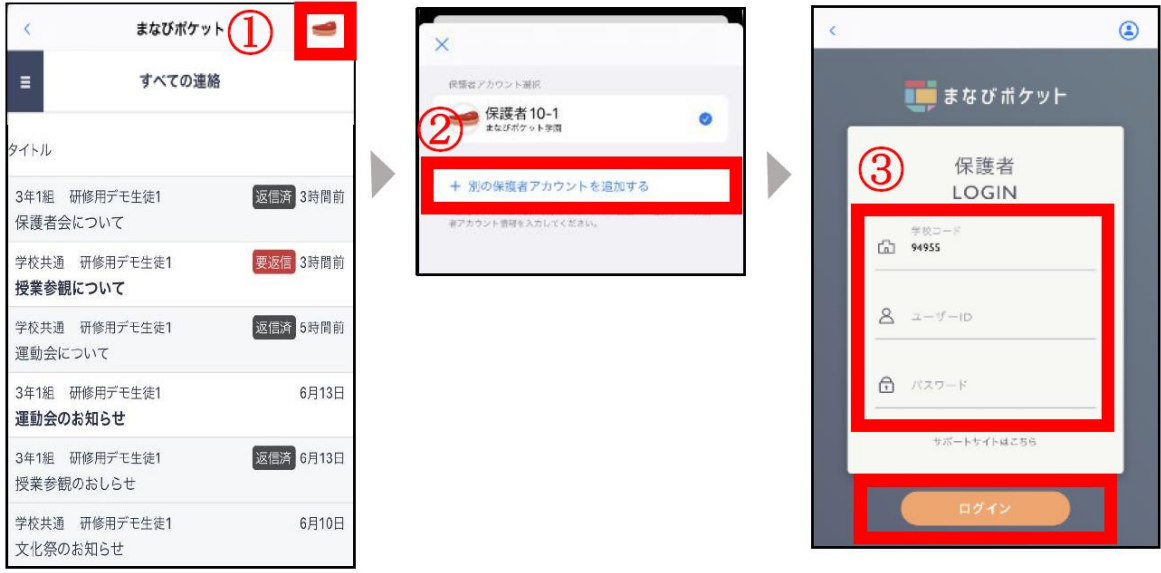

- ※1:学校コードは最後に操作した保護者アカウントの学校コードが自動入力されていま す。別学校の保護者アカウントを設定する際は、当該学校の学校コードに変更してくだ さい。
- ※2:操作するアカウントを A から B に切り替えても、A に連絡が送られるとプッシュ通知 が届きます。ログアウトするとプッシュ通知は届きません。また、ログインしてもプッ シュ通知が届かない場合は端末の通知設定をご確認ください。